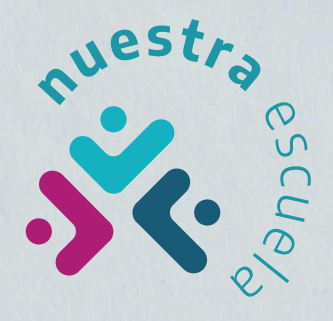

# **Guía de orientación para las familias nuestra** escuela

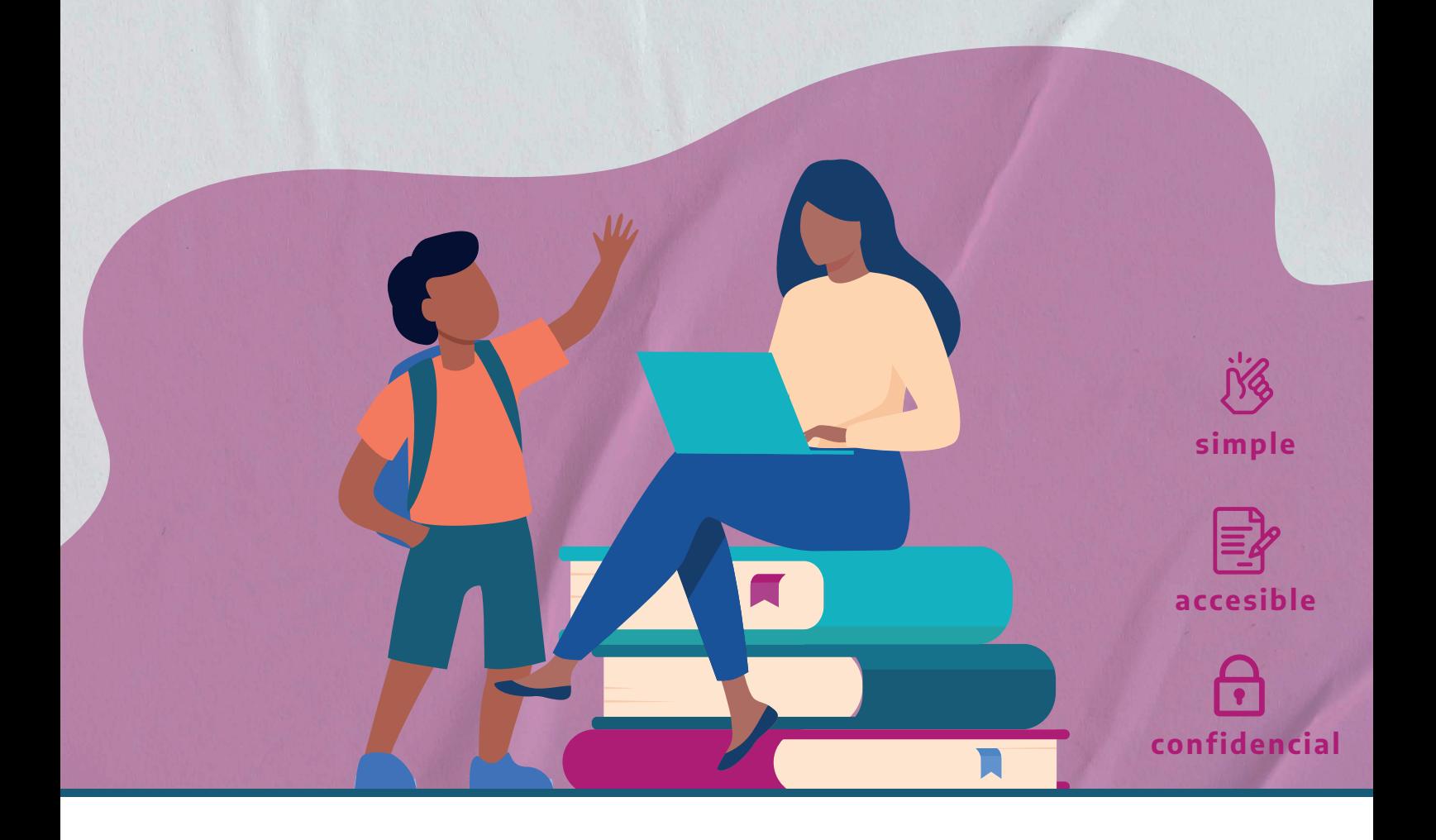

**DIRECCIÓN GENERAL DE CULTURA Y EDUCACIÓN** 

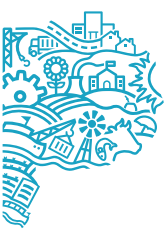

GOBIERNO DE LA PROVINCIA DE

**INSTRUCTIVO / NUESTRA ESCUELA**

### GUIA DE ORIENTACIÓN PARA LAS FAMILIAS

**El gobierno de la provincia de Buenos Aires creó "Nuestra Escuela", una** plataforma web para agilizar y simplificar la comunicación entre las familias bonaerenses y las escuelas.

En esta quía encontrarás instrucciones paso a paso para crear tu perfil en la plataforma, **registrar el estado de salud de cada estudiante, realizar la Declaración Jurada de Salud y actualizarla** cuando se produzca algún cambio en la situación de salud del o la estudiante por COVID-19.

La información enviada a través de la plataforma será recibida por la escuela, quien podrá hacer el seguimiento de la situación de salud del o la estudiante y llevar adelante las medidas que correspondan de acuerdo a lo establecido en el Plan Jurisdiccional para el regreso seguro a las clases presenciales. Toda la información que proveas será confidencial y estará resguardada por la normativa vigente de protección de los datos personales.

#### **Es importante que:**

- $\bullet$ Cuando ingreses los datos de cada estudiante, verifiques que la información que se muestra en la plataforma sea sobre el establecimiento educativo donde asiste actualmente. Si no es así, avisá a la escuela para que el equipo directivo actualice los datos que sean necesarios y reciba correctamente tu información.
- En la Declaración Jurada de Salud, informá cualquier cambio en la situación de salud por COVID-19. Si el o la estudiante debe realizar aislamiento, la aplicación indicará con la palabra bloqueado que no puede concurrir presencialmente a la escuela y los días que debe permanecer sin asistir.
- Las altas médicas deben ser cargadas en la plataforma para que la o el estudiante pueda quedar nuevamente habilitado para concurrir a la escuela en forma presencial.
- *bloqueado* por error o si por algún motivo no podés cargar en la plataforma el alta médica, comunicate de inmediato con la escuela para que, considerando la documentación médica que corresponda, pueda efectuar el desbloqueo.

Esperamos que *Nuestra Escuela* resulte de utilidad a las familias y a las escuelas para llevar adelante un mejor seguimiento de las condiciones de salud de las y los estudiantes del sistema educativo bonaerense.

### **Dirección General de Cultura y Educación**

Las consultas sobre el uso de la plataforma "Nuestra Escuela" podrán realizarse en forma telefónica a través de la línea 148 o por chat, mediante el Sistema Interactivo del Portal de la Provincia de Buenos Aires: **https://www.gba.gob.ar/**

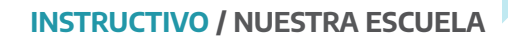

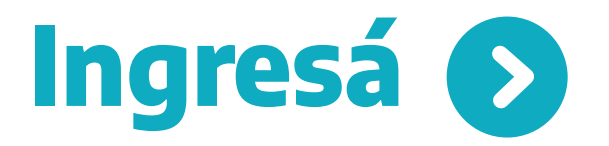

Acceder a **Nuestra Escuela** es muy simple

#### Ingresá al sitio http://nuestraescuela.gba.gob.ar  $\bullet$

El primer paso es validar tu identidad, con tu número de DNI, ingresando a través del **ReNaPer.** O con cualquiera de los otros modos de validación de identidad que se muestran en pantalla.

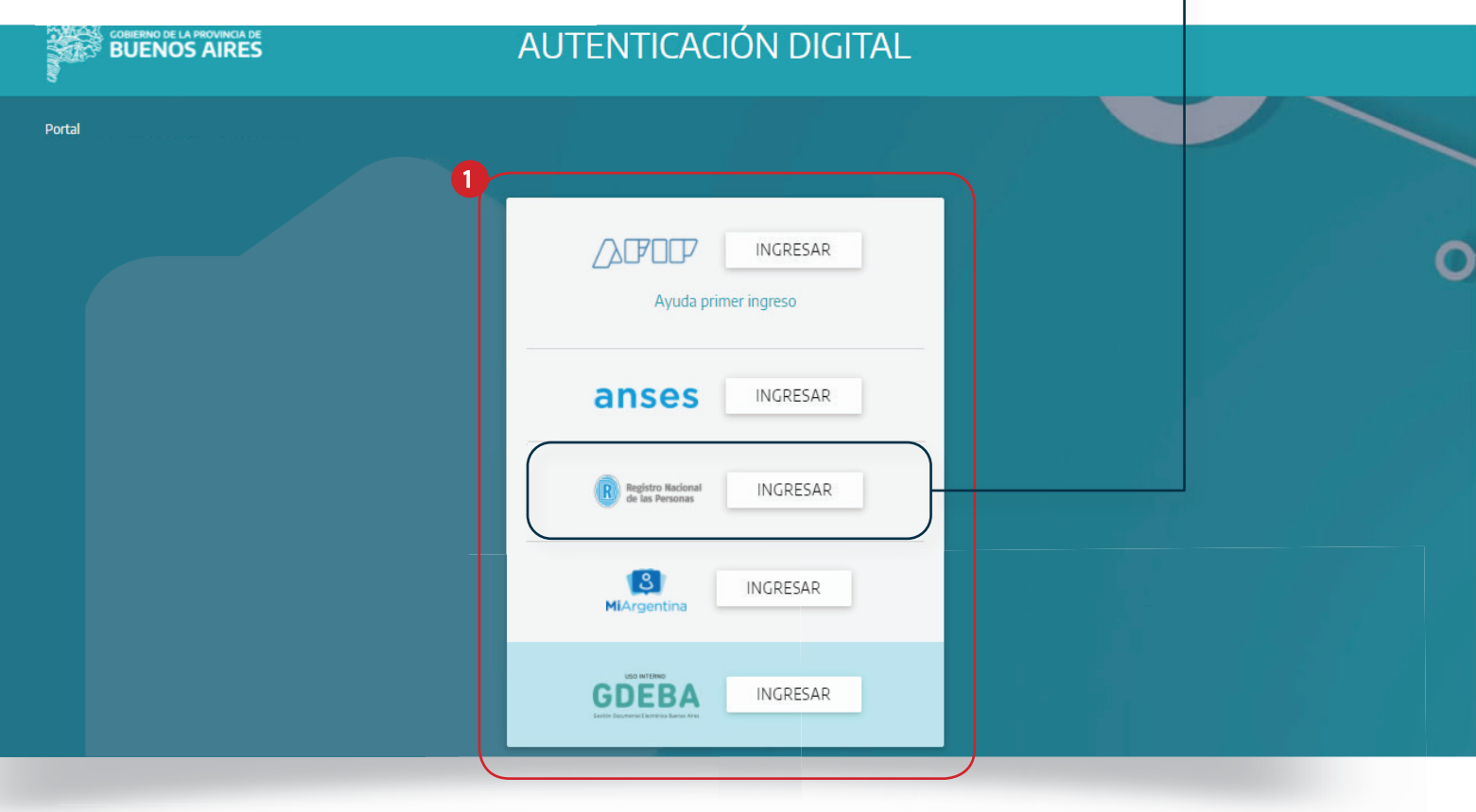

.

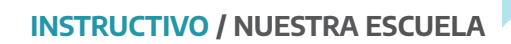

### **Cargá tus datos como persona adulta responsable de estudiantes**

2 A la izquierda de la pantalla, hacé clic en **Mis datos.**

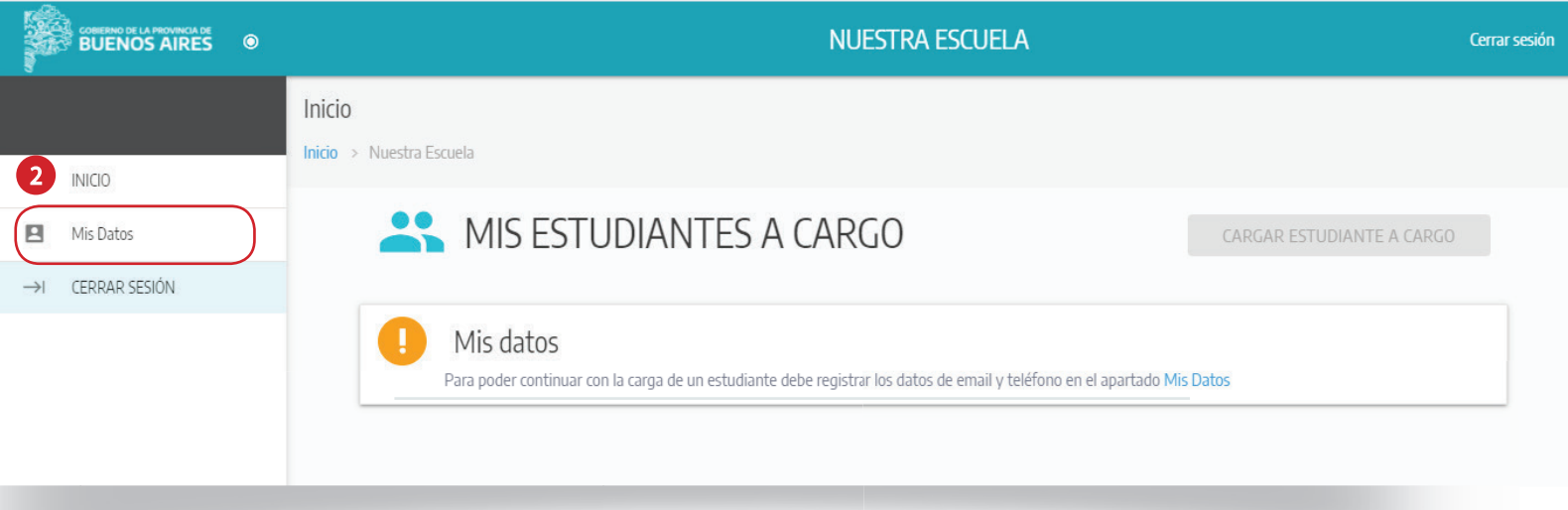

3 Ingresá los datos solicitados y presioná **Guardar**. El sistema te confirmará los datos ingresados.

![](_page_3_Picture_54.jpeg)

5

### **de tus estudiantes Cargá los datos de tus estudiantes a cargo**

Hacé clic en el botón **Cargar estudiante a cargo** que se encuentra a la derecha de la pantalla. 4

![](_page_4_Picture_64.jpeg)

Completá los datos del primer estudiante a cargo **"No soy un robot"**. Necesitás tener a mano el DNI para ingresar el **número de trámite.**

![](_page_4_Picture_65.jpeg)

## **Cargá los datos de tus estudiantes a cargo**

Una vez que ingresaste los datos y marcaste la casilla 6 de verificación, presioná Buscar.

![](_page_5_Picture_40.jpeg)

El sistema mostrará los datos disponibles del estudiante a cargo. (Estos datos están preestablecidos y no se pueden modificar)

![](_page_5_Picture_41.jpeg)

![](_page_6_Picture_0.jpeg)

 $\ddot{\textbf{r}}$ 

B

![](_page_6_Picture_1.jpeg)

Hacé clic en el menú desplegable **Determinar cobertura del estudiante** y seleccioná el tipo de cobertura médica.  $\bullet$ 

![](_page_6_Picture_62.jpeg)

respondé cada una de las consignas y presióná **Guardar.**

![](_page_6_Picture_63.jpeg)

Si el estudiante pertenece a un grupo de riesgo, seleccioná la opción que corresponde, indicando si asistirá a la escuela o no. Luego presioná **Guardar**. El sistema indicará que la carga se ha completado.

![](_page_7_Picture_29.jpeg)

![](_page_8_Picture_0.jpeg)

## **Actualizá los datos ingresados**

Una vez cargados las y los estudiantes, el sistema 9 los muestra en una lista, con la opción de modificar los datos ingresados.

![](_page_8_Picture_67.jpeg)

- El botón **C** permite verificar que los datos del estudiante están ingresados correctamente.
- El botón **C** muestra los datos de la persona responsable de ese estudiante.

![](_page_8_Picture_68.jpeg)

#### **INSTRUCTIVO / NUESTRA ESCUELA**

Finalmente, el botón **Autodiagnóstico** despliega un formulario en el que se puede indicar si el alumno presenta algunos de los síntomas que se muestran o reportar un caso positivo de Covid-19. 10

![](_page_9_Picture_68.jpeg)

Una vez completado, presioná **OK** y el sistema 11 mostrará el listado de estudiantes a cargo con el diagnóstico actualizado.

![](_page_9_Picture_69.jpeg)